## Futaha.

## **CGY750 Software Updating Procedure**

Please update CGY750 software as follows. Before updating, install the CIU-2 device driver and check the connection by finding a green light on the CIU-2 showing that it is properly recognized by the PC.

## [Connection]

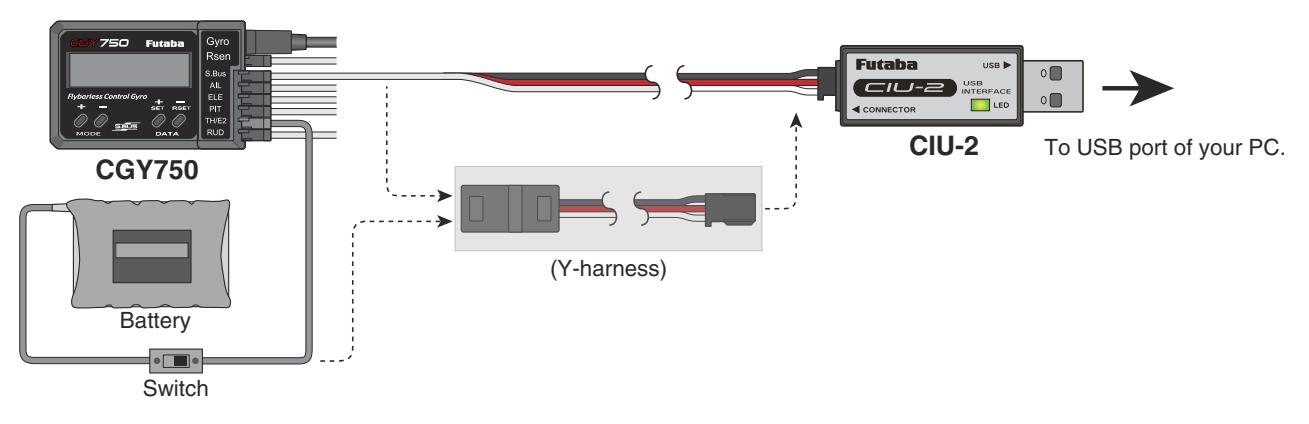

- 1. Connect the CIU-2 to USB terminal of the PC.
- 2. Disconnect the S.BUS cable and connect the CIU-2 connection cable to S.BUS input of the CGY750.
- 3. Connect the battery to vacant servo terminal.

\*If there is no open servo terminal, use the Y-harness to connect the battery and CIU-2 cable. Or disconnect one servo connector and put the battery connector there.

\*It is not possible to connect the battery to the (RPM) sensor terminal.

\*Connect the power switch between battery and power supply connector.

## [Updating procedure]

- 1. Download the update software from the Futaba web site. It is a zip formatted file. Use the Windows unzipping application to extract the two files, **GY750.bin** and **Update.exe**.
- 2. Push and hold the MODE+ key of the CGY750 and supply the power to the CGY750. Once powered on, release the MODE+ key and the screen will show "UPDATE READY".
- 3. Double click the **Update.exe** and run the update program. A dialogue box will ask if you want the update to proceed. Push the yes button. The update is started.
- 4. During the updating, progress will be shown in a bar graph and CGY750 screen shows "NOW WRITING".
- 5. It will take about 3 minutes to complete the programming. The PC shows the update finished message and CGY750 screen shows when the update is successfully installed. Turn off the power and power the gyro back on again. The update has been correctly installed when the screen shows latest software version on the second line.

\* "InitData" is displayed and new data is added. Please do NOT turn off the power when Init Data is being displayed. \*When you update from Ver.1.40, setting paramaters are kept. When you update from before Ver.1.40, re initialized

- and reset to factory defaults.
- \*Please switch StupStyle from F3C mode to 3D mode after update. 3D mode is a known configuration of parameters for 3D and F3C flying. F3C Mode is for Advanced F3C tuning only.
- (!) When you switch StupStyle from F3C mode to 3D mode, all data except for Governor data and a part of SWASH data are reset.